# **HTMLEditor**

HTMLEditor gives you the ability to create and maintain layouts for your emails without having prior knowledge of HTML. HTMLEditor is equipped with a design mode called **WYSIWYG** (What You See Is What You Get) - a visual tool, to create/edit HTML files. The editor uses standard HTML and CSS for formatting the HTML file source code. That means the files created in other HTML editors can be opened and edited by this HTML editor and vice versa.

Additionally, HTMLEditor provides you with features such as: easy insertion of images, unsubscribe links, along with setting up tracking/click through fields, social media widgets, and more to make your email campaigns even more powerful.

**Topics:**

- [Getting Started With HTMLEditor](#page-0-0)
- [Alternative Ways to View Emails](#page-0-1)
- [Tracking and Click Through](#page-0-2)
- [Dynamic Fields](#page-1-0)
- [The HTMLEditor Menu and Toolbar](#page-1-1)

### <span id="page-0-0"></span>Getting Started With HTMLEditor

HTMLEditor default mode is the WYSIWYG Design Mode. WYSIWYG, which stands for "What You See Is What You Get", a visual tool that allows you to create and edit content without dealing with HTML tags. However, if you would like to access or edit the source code manually you can by selecting the Source tab.

While constructing your email layout, you can preview what it will look like by selecting the Preview (I icon in the tool bar. Additionally, you can set up a text only version of your email by selecting the Plain Text tab.

### <span id="page-0-1"></span>Alternative Ways to View Emails

There are times when it may not be possible for a consumer to view the HTML email in their inbox. For instance, if there are conflicts with file size downloads or email clients having trouble with their display. HTMLEditor provides two ways to combat this: Plain Text Version and View in Browser.

#### **View in Browser**

There may also be times when a consumer's email client blocks images or conflicts with file size downloads making them unable to view your email as intended. Inserting a View in Browser Link provides the consumers with an alternative option so they are still able to view your emails in such situations.

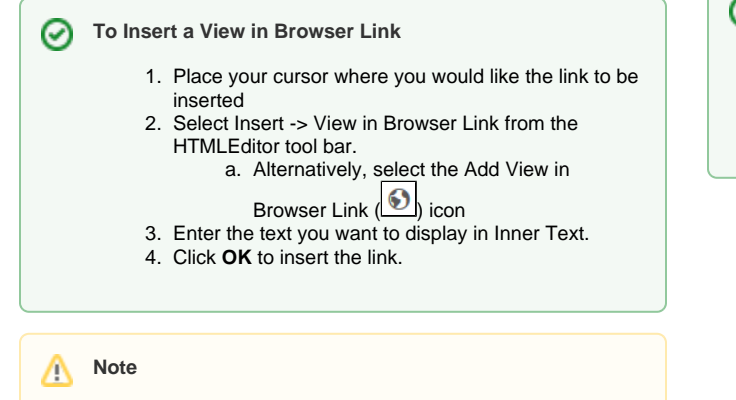

The View in Browser Link will not be active in test emails from the HTML Editor. The link will only be functional in emails sent through [SendEx](https://knowledgebase.marketwide.online/display/MKB/SendEx).

#### **Plain Text Version**

Some customers may have settings that allow them to only receive text only emails and may block HTML emails or HTML emails are not supported in the app they wish to view your email. HTMLEditor allows you to build a plain text version of your HTML email.

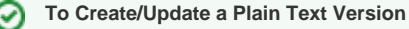

- 1. Select the Plain Text tab.
- 2. Enter in your desired text or edit the current text
- version of your email
- 3. Click OK

# <span id="page-0-2"></span>Tracking and Click Through

HTMLEditor allows you to track when a recipient clicks on a link in your email. To track these links, they need to be marked as a click through and a unique Tracking ID must be provided. When creating a Tracking ID for a link that is part of your email, you want the ID to correlate with the page in which the user is directed to. For example, you could have a Tracking ID for a link that directs the user to a sales page, another one for a link that leads the user to a support page, and another one for a link that takes the user to a product page. The ID can be any arbitrary combination of characters, but be sure to give each link a unique ID.

Λ

⊘

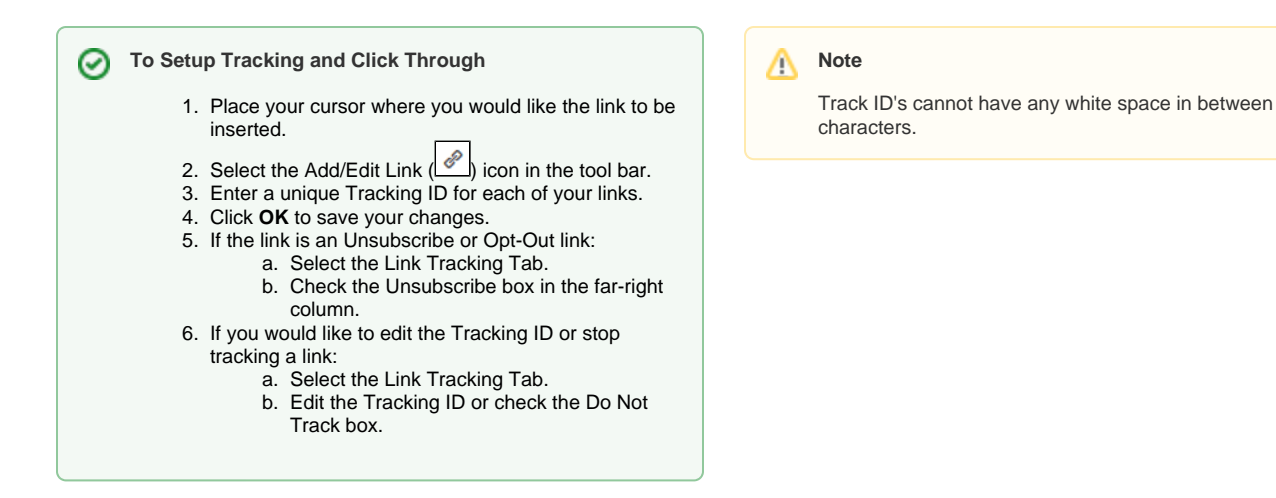

# <span id="page-1-0"></span>Dynamic Fields

HTMLEditor allows you personalize your emails by inserting a value from a field in your database. To include dynamic content in your html type the field name you wish to insert in double curly brackets like so: {{YourFieldName}}.

When inserting a Dynamic Field into your email, you want the Dynamic Field to be a field on the table in your database that the HTML can reference. For example, you could have a Dynamic Field for Customer Name to display to make the email more personal, or for Price and/or date if there is a limited time offer. Be sure that the Dynamic Field is a field on the database that your HTML Template can reference.

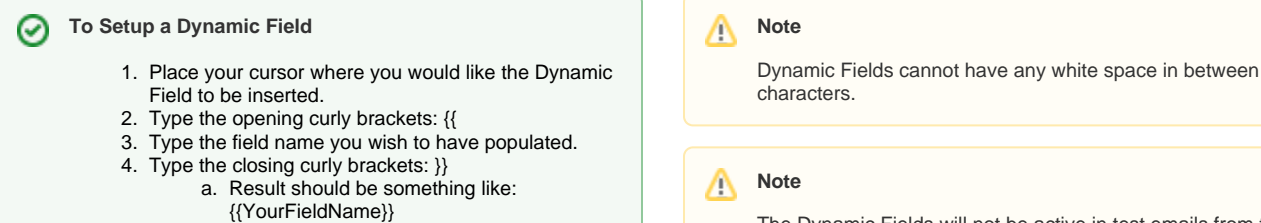

5. If you wish to overwrite/hard-code the value of the

Dynamic Field you just created, redirect to the

The Dynamic Fields will not be active in test emails from the HTML Editor unless you overwrite/hard-code a value. The Dynamic Field will only be functional in emails sent through [S](https://knowledgebase.marketwide.online/display/MKB/SendEx) [endEx.](https://knowledgebase.marketwide.online/display/MKB/SendEx)

## <span id="page-1-1"></span>The HTMLEditor Menu and Toolbar

Dynamic Fields Tab.

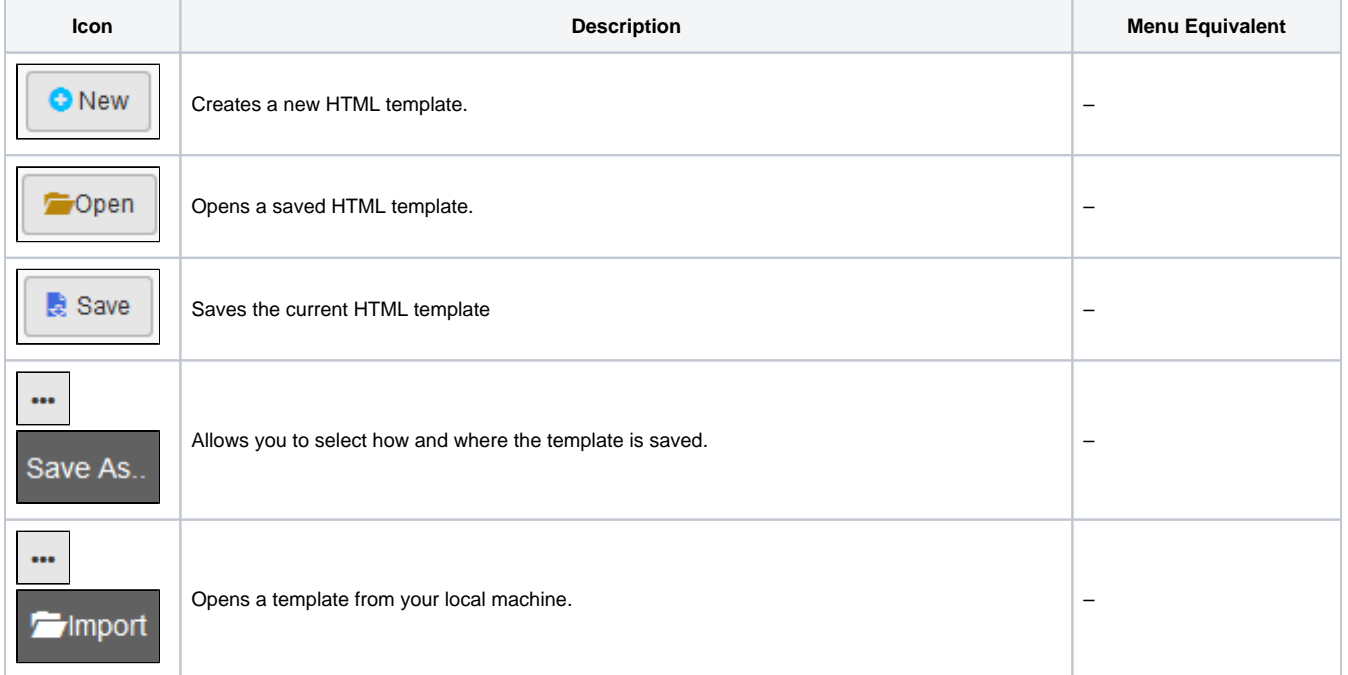

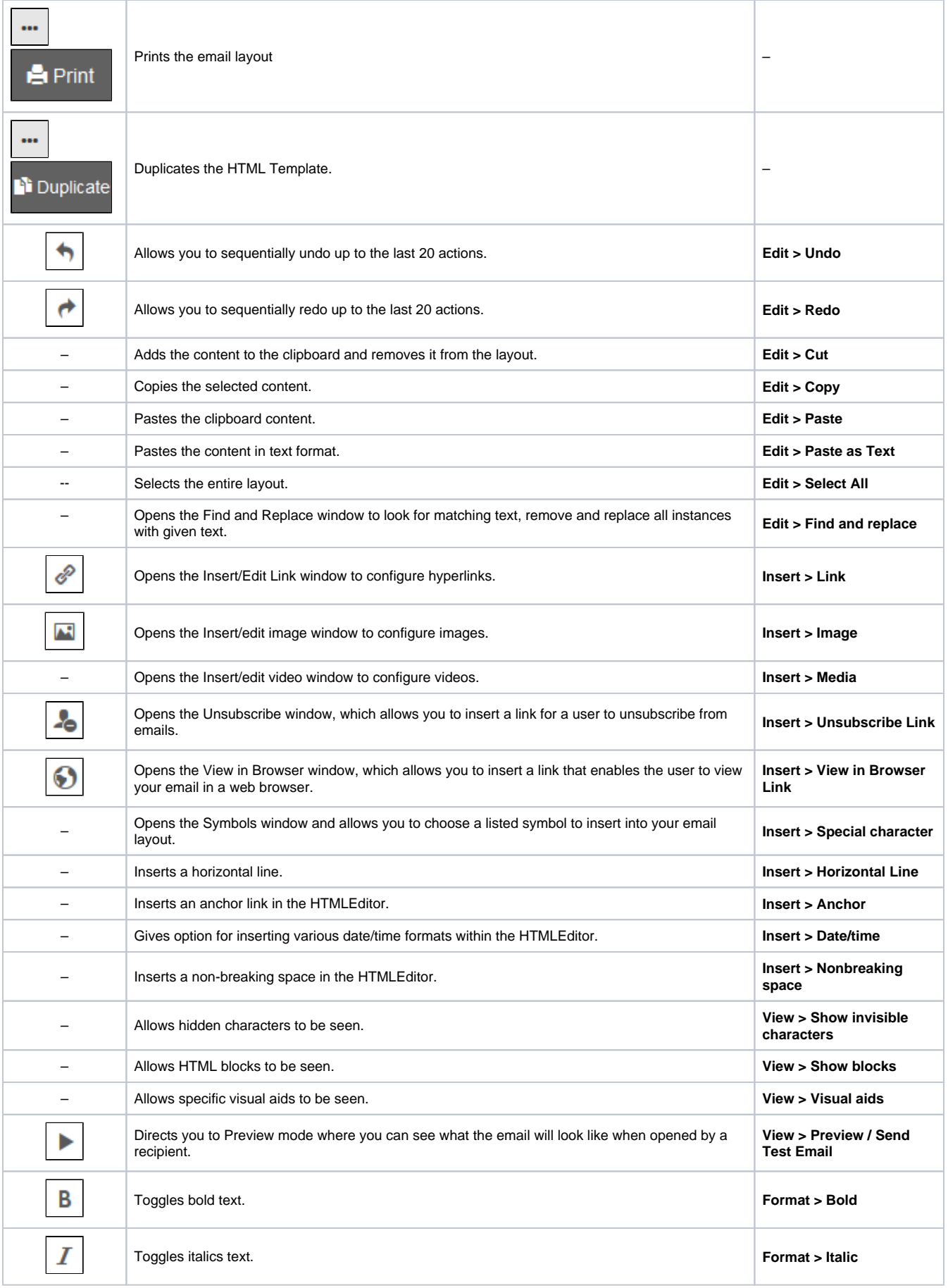

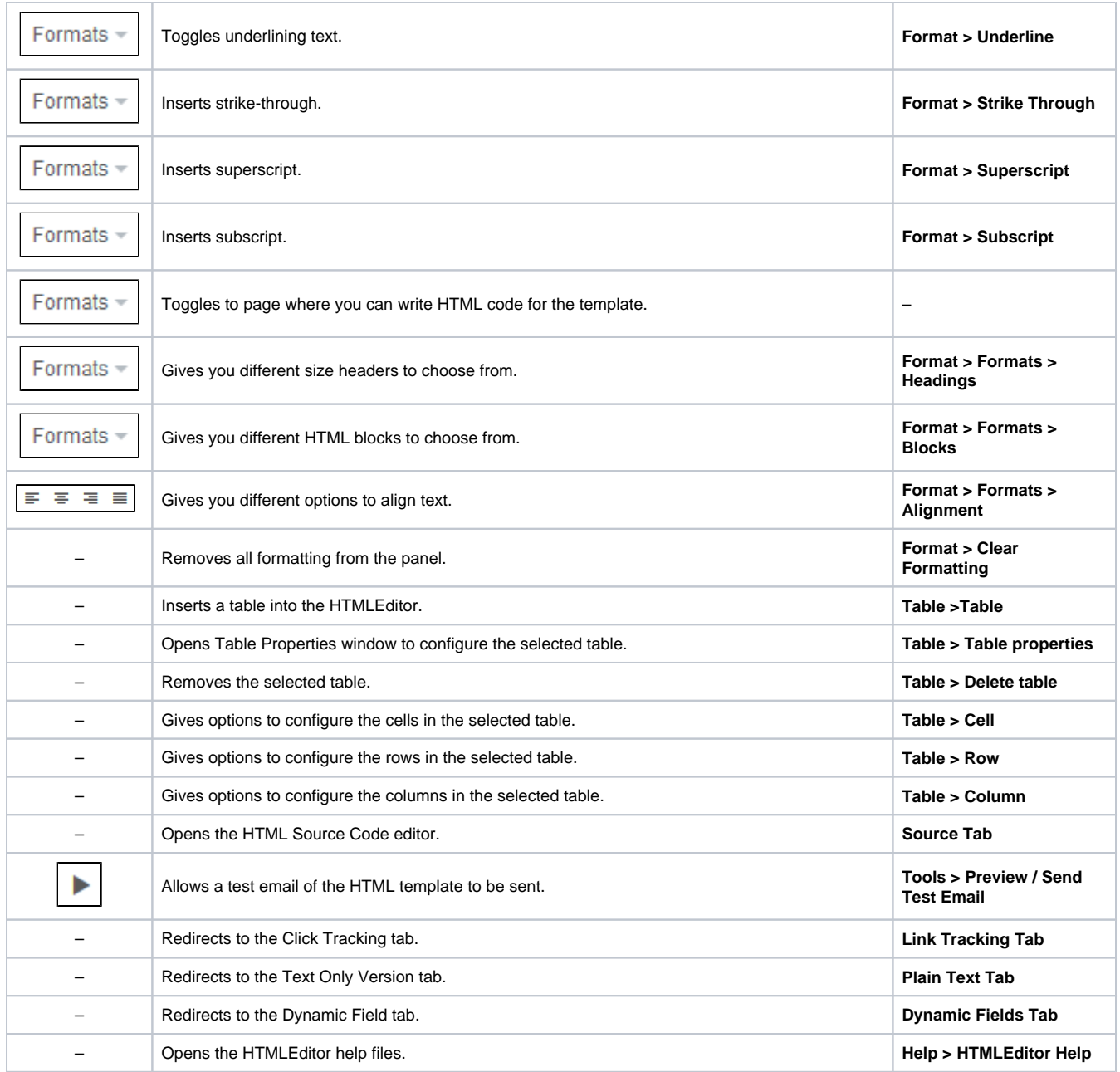